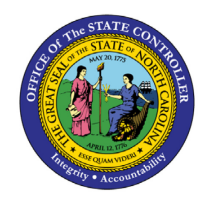

**PRINTING A W-2/W-2C**

**ESS-11 | BUSINESS PROCESS PROCEDURE**

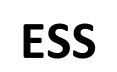

# Purpose

The purpose of this business process procedure is to explain how to print a W-2/W-2c in the Integrated HR/Payroll System.

## **Trigger:**

Use this document to view and print additional copies of your W-2/W-2c.

## **Business Process Procedure Overview:**

The **W- 2/W-2c** service is located in the My Pay section of ESS. Employees can use this service to view and print their current and past years' W-2/W-2c.

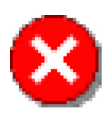

**CRITICAL NOTE:** If you do not consent to receive your W-2 electronically, your original W-2 will be mailed in January to your current Mailing address in the system or to your Permanent address if no Mailing address exists. It is important to make sure that your address is up to date in ESS to ensure that you receive your Original W-2.

Copies of your W-2 will be available for you to reprint on ESS no later than mid-February if you do not elect to receive electronically.

# *View your W-2/W-2c*

1. From the Integrated HR/Payroll System Home Page, click the **MY Data (ESS)** tab.

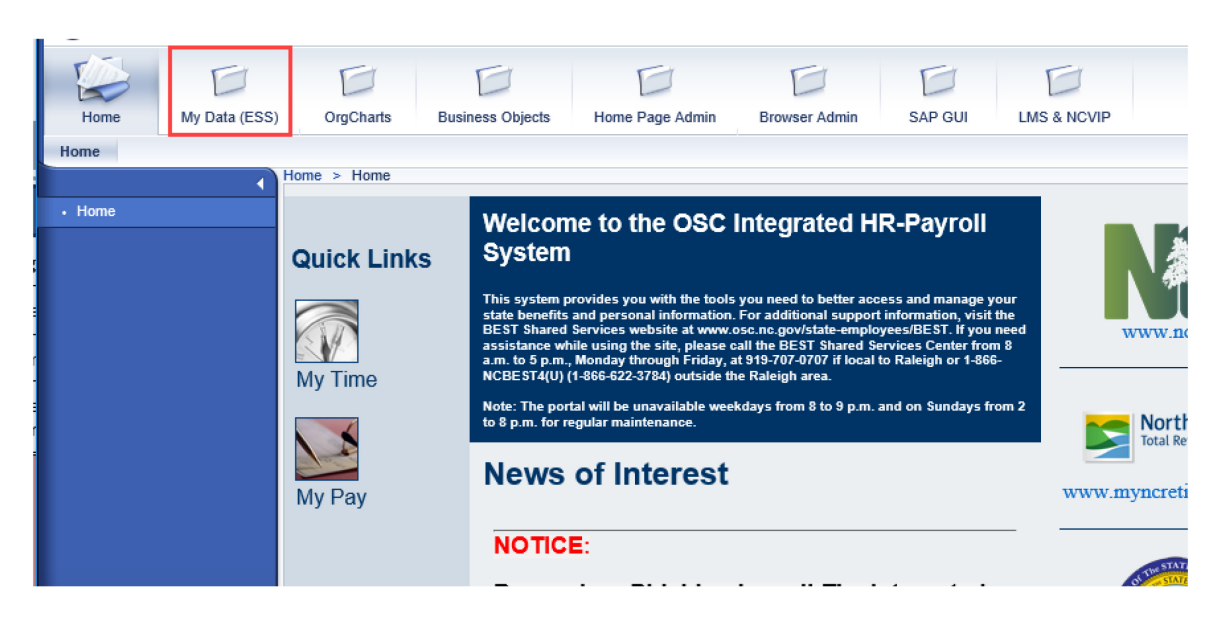

#### 2. Click **My Pay.**

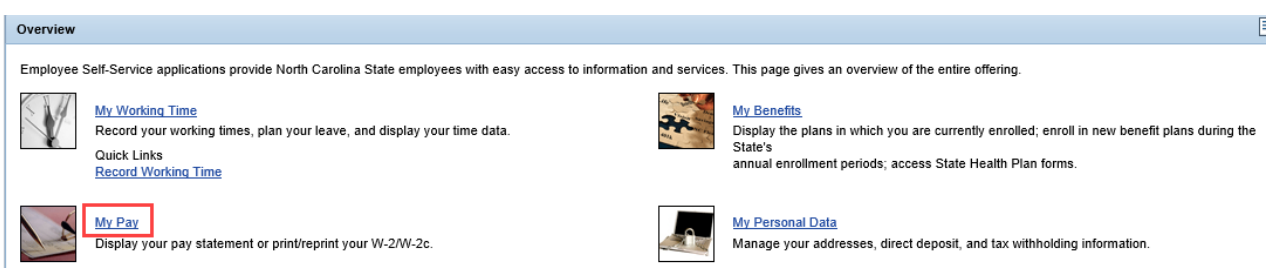

3. The **My Pay Information** screen will be displayed.

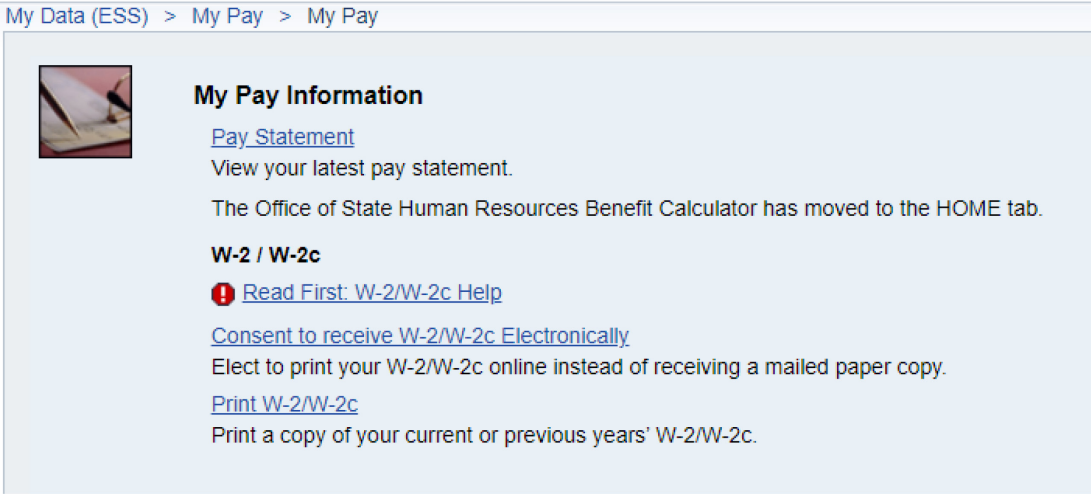

**NOTE:** Before attempting to view and/or print your W-2, click the **" Read First W-2/W-2c Help"**  link to view a document containing Frequently Asked Questions (FAQs) regarding the W-2 process*.* 

# *Consent to Receive W-2/W-2c Electronically*

1. Click the "**Consent to received W-2/W-2 Electronically"** link to elect to print your W-2/W-2c online instead of receiving a mailed paper copy.

> Consent to receive W-2/W-2c Electronically Elect to print your W-2/W-2c online instead of receiving a mailed paper copy.

2. Click **Edit**.

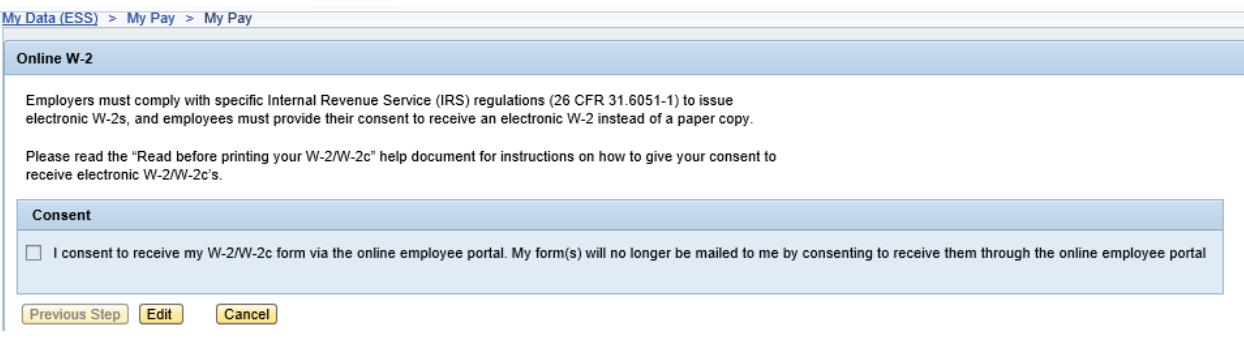

3. Select the **Consent** checkbox to agree to receive electronic copies instead of mailed copies and then click **Continue**.

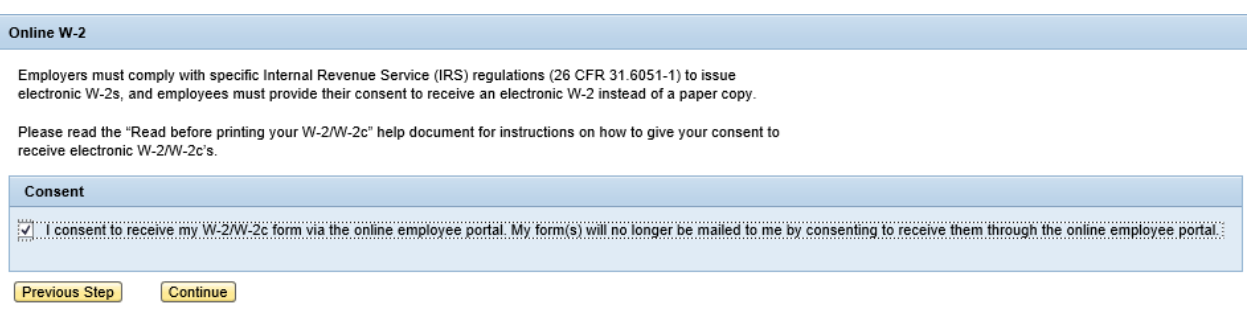

4. Click **Yes** to proceed with this election.

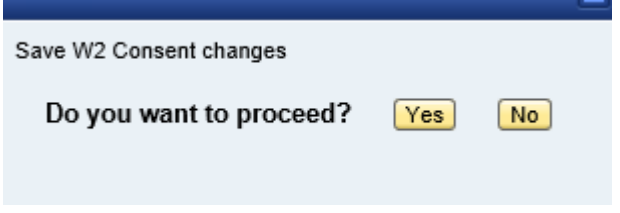

# *Print W-2/W-2c*

- 1. Return to the My Pay Information screen.
- 2. Click **Print W-2/W-2c** to print a copy of your current or previous years' W-2/W-2c.

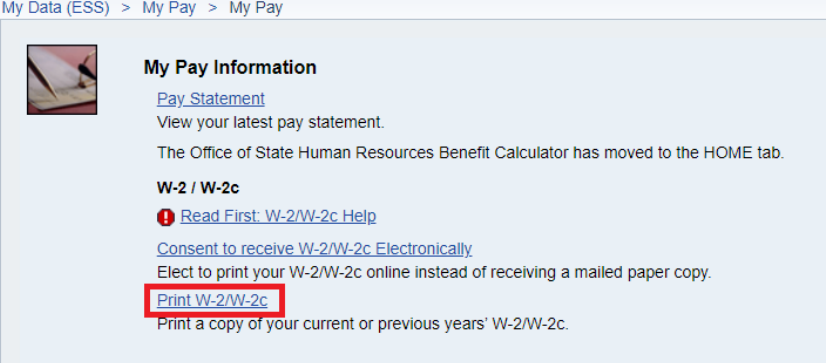

3. The Print or reprint W-2/W-2c page will be displayed.

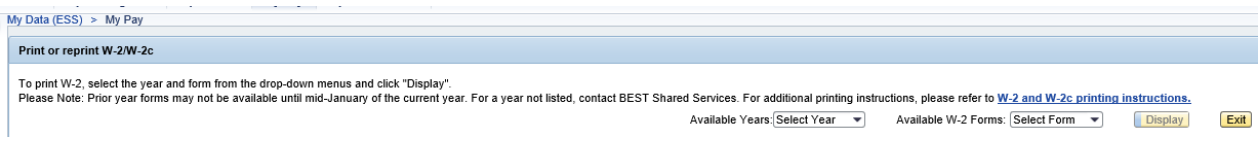

4. Click the '**Available Years'** drop-down box to select the year you want to reprint.

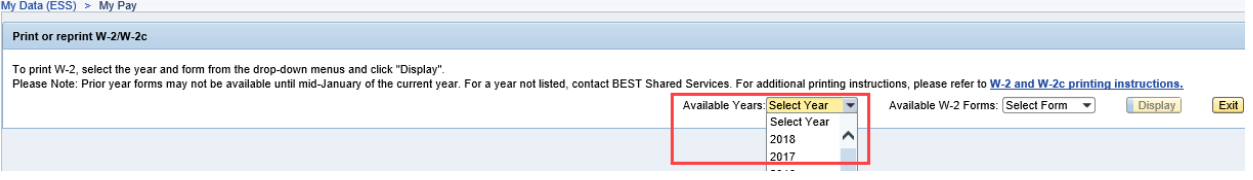

5. Click the '**Available W-2 Forms'** drop-down box to select a type of form to reprint.

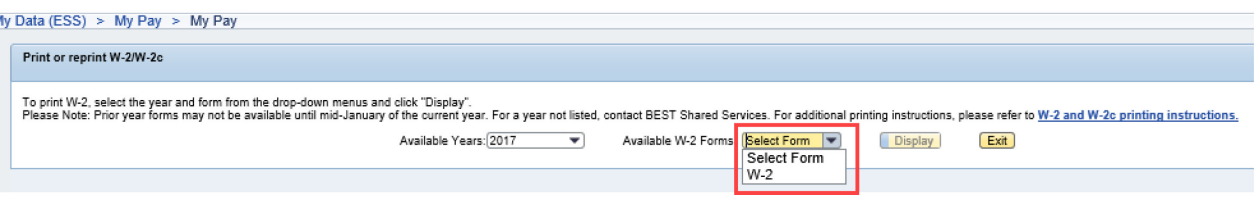

6. Select the **Display** button, which should now be active.

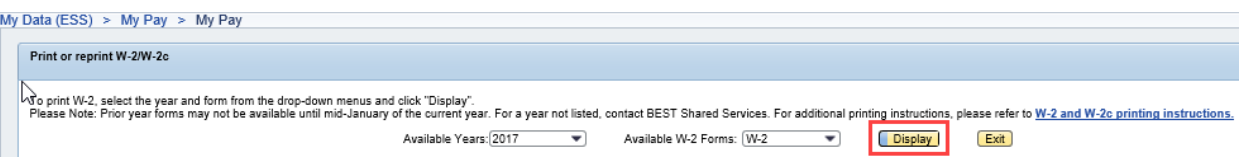

- 7. Once you have clicked '**Display**,' an information box will be displayed. Remember that your W-2 contains sensitive personal information, and it is recommended that you not access your W-2 except on a trusted computer.
- 8. After reading the information, click '**Yes**' to proceed with your print request.

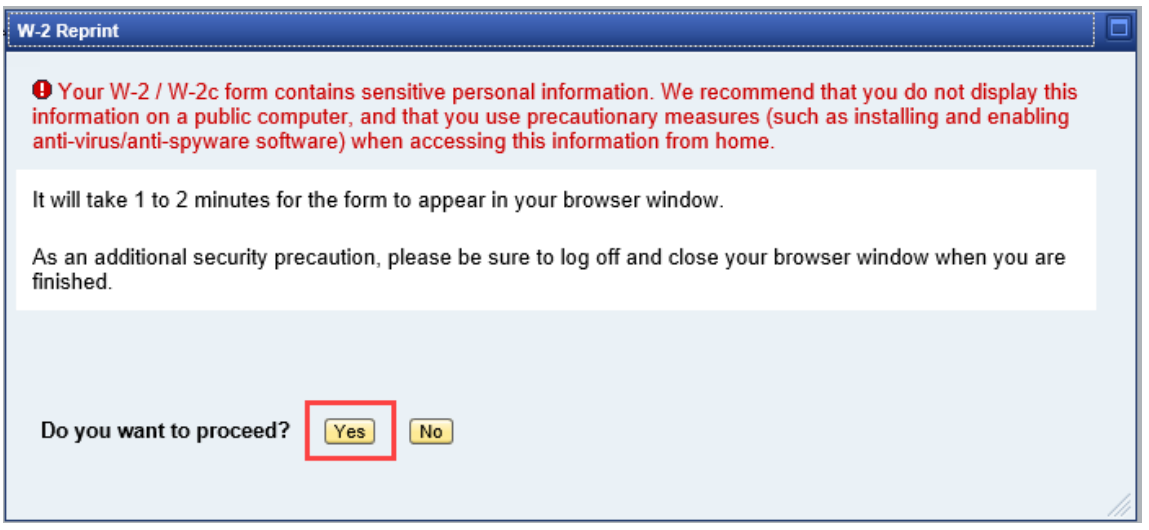

- 9. Your W-2 will be displayed.
- 10. In-order to print W-2/W-2c, right-click on the W-2 and select "Print" or click the **Print** icon.
- 11. A Print screen will be displayed. Click "**Print**."
- 12. Then click "**Exit**" to return to the My Pay Information screen or click "**Log Off**' to end the ESS Session. Remember, it is extremely important to log off when you have completed your transactions in ESS. If you share a computer, others will have access to your ESS information until you have logged off.

## **Additional Resources**

Training HELP website: [https://www.osc.nc.gov/training/training\\_help\\_documents](https://www.osc.nc.gov/training/training_help_documents)

If you have questions, or require additional assistance, contact BEST Shared Services:

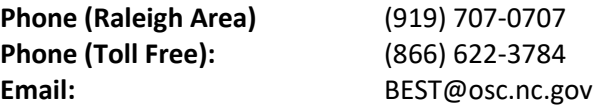

# **Change Record**

Change Date: 4/20/2022 – Changed by A. Durrence Changes: Updated format and made accessible